# Bienvenidos al Sistema Operativo "Windows"

A continuación, tenemos la pantalla principal del Sistema Operativo de "Windows". A partir de Windows 95, esta pantalla es muy similar, por lo que independientemente del sistema que se tenga instalado en el equipo con el que se trabaja; en realidad, no existe mucha diferencia entre un sistema y otro; por lo que al familiarizarte con uno, el otro, su manejo será muy similar.

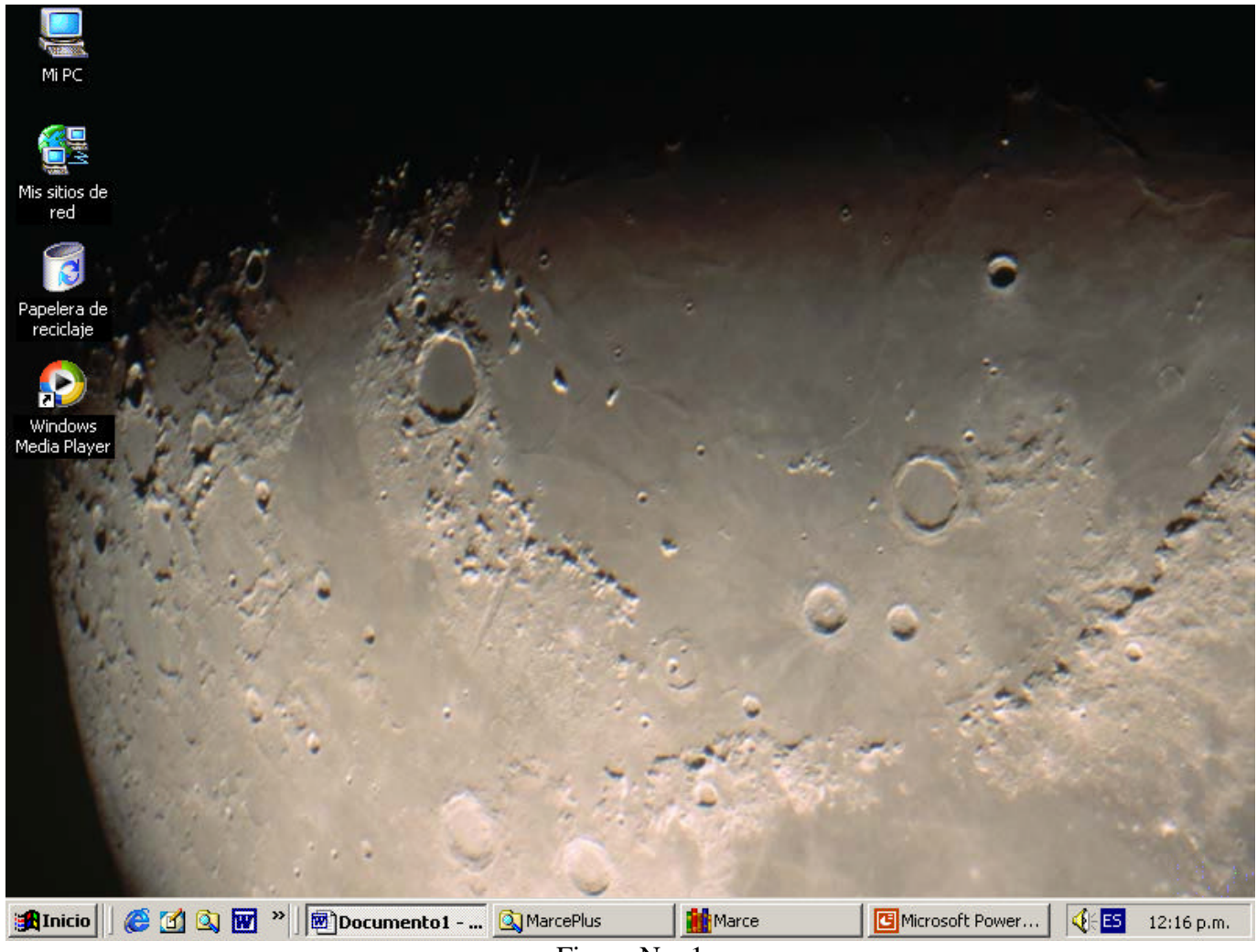

Figura No. 1

Descripción de esta pantalla principal.

Observa cuidadosamente lo que tienes a la vista, si es la primera vez que tienes contacto con una computadora, es importante observar con detalle esta primera figura que te permitirá desenvolverte libremente en este ambiente gráfico. En tu equipo, seguramente será algo diferente, no obstante la funcionalidad será la misma.

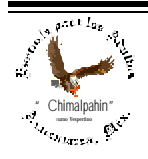

Como te podrás dar cuenta, existen elementos visuales ocasionalmente atractivos, de ahí la gran demanda de este entorno gráfico denominado "Windows". Para continuar, pasemos ahora a conocer el nombre de cada uno de los elementos que integran esta pantalla.

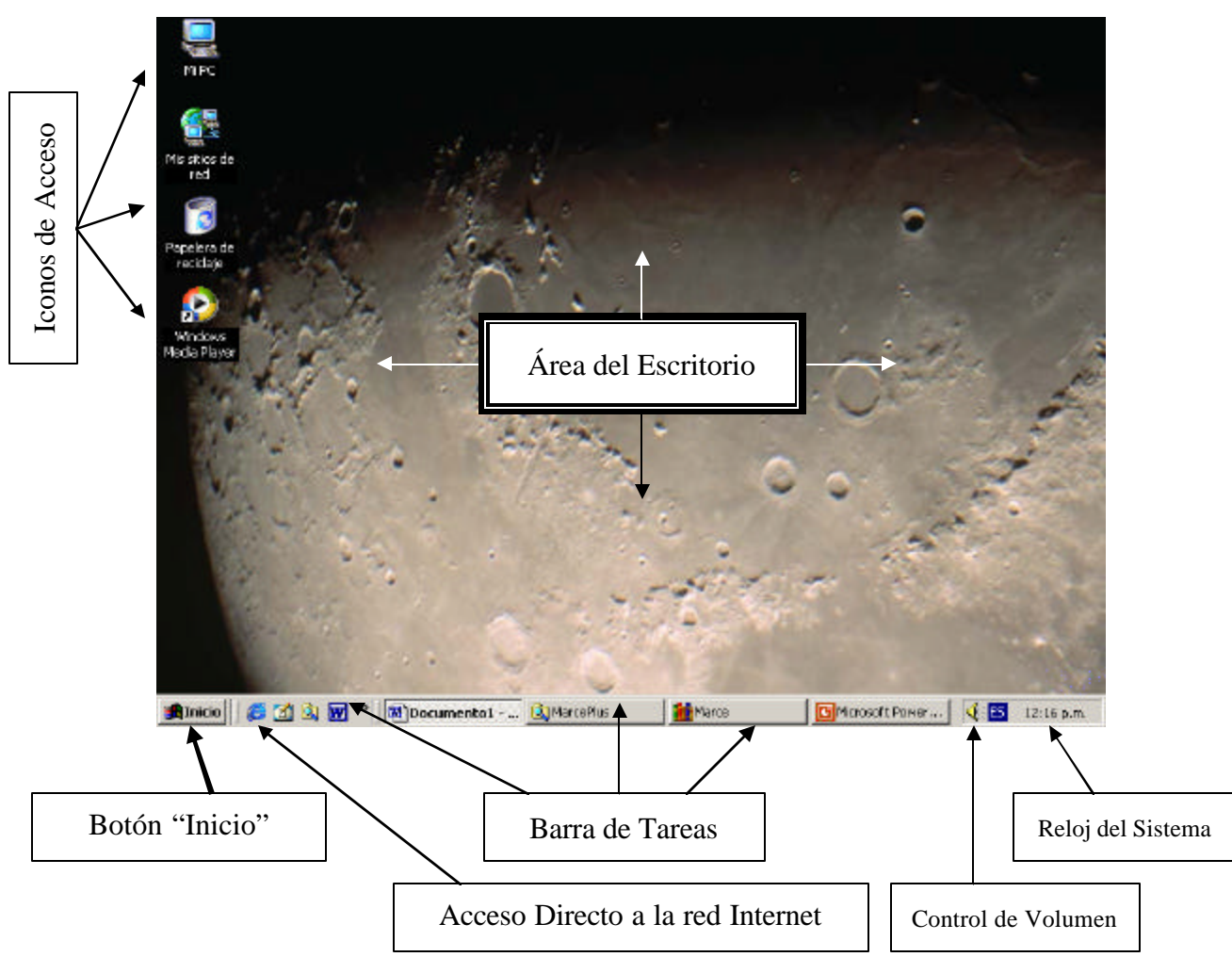

Elementos que constituyen la Pantalla de Windows.

Figura No. 2

Como puntos importantes, nos encontramos una imagen que destaca en primer plano. A este lugar se le conoce con el nombre de "**Escritorio**". Sobresalen también algunas figuras a la izquierda de la ilustración que reciben el nombre de íconos de **Acceso o Acceso directo**; la imagen que ostentan, intentan dar una remembranza de la función que desempeñan. Al inferior, se encuentra la "**Barra de Tareas**", en ella se muestran todos los programas que están activos en un momento dado; a través de ella podemos pasarnos de un programa a otro con lo que existe la posibilidad de interactuar, es decir, podemos utilizar en combinación, información proporcionada por un programa e incluirla en otro diferente.

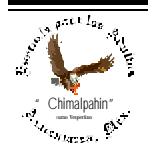

Ahora bien, toda el área de escritorio está activa. Los íconos o accesos directos, al igual que toda ventana o gráfico de este sistema operativo, son considerados como objetos, es decir, son imágenes que podemos desplazar por toda la pantalla y colocarlos en diferentes posiciones, para ello es muy importante el manejo del "**mouse**", este dispositivo es muy utilizado en el manejo de este sistema operativo, ya que con él podemos seleccionar, ejecutar, arrastrar, etc. los diferentes objetos que se encuentran ilustrados en la pantalla.

Para esto, el mouse (Figura No. 3), es el accesorio más útil para el manejo de Windows, ya que con él tenemos acceso a una gran variedad de comandos. Es una herramienta muy versátil, el poder de toda tu máquina en la palma de tu mano. En la siguiente figura podrás conocer las partes más sobresalientes de la anatomía de este dispositivo.

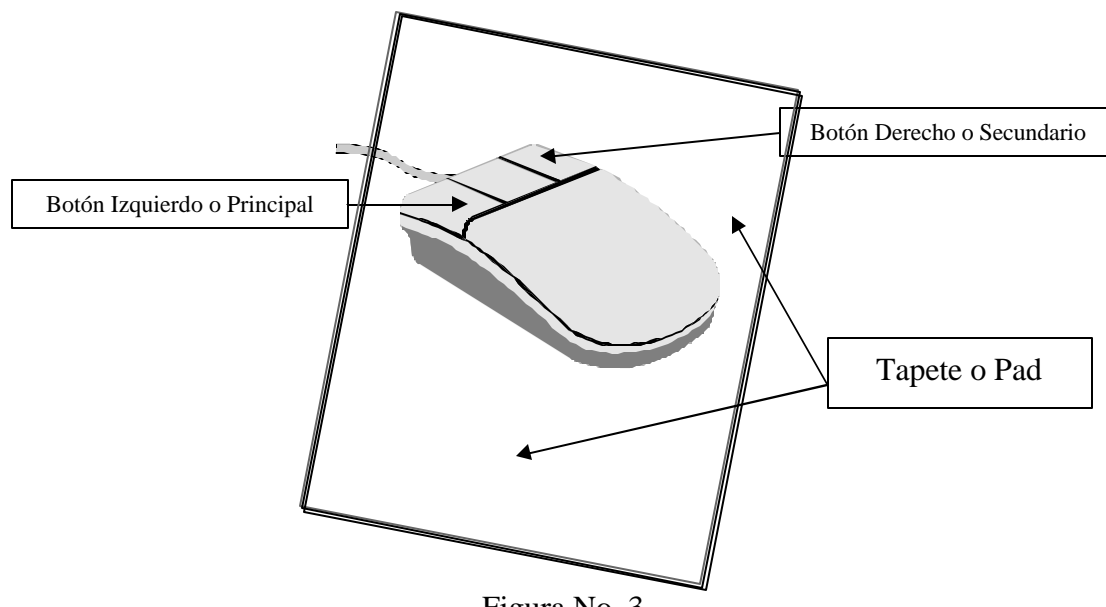

Figura No. 3

Son muy variados los modelos de mouse, el que te presentamos, es el denominado "básico", sin embargo, encontrarás en él un valioso apoyo para el desenvolvimiento en el desempeño y dominio en el manejo de tu computadora.

Descripción de la funcionalidad del mouse.

Cada botón del mouse tiene su propia función y nombre. Con el Botón izquierdo o primario, podrás: seleccionar, mover, abrir archivos o programas; con el botón derecho o secundario, tendrás **menús rápidos** o **emergentes** que variarán de acuerdo al lugar donde pulses el botón y de acuerdo también al programa que estés utilizando. Con este botón podrás copiar, cortar, seleccionar, borrar, eliminar, enviar a tu disco flexible o a un correo electrónico, etc., archivos de texto, programas, carpetas completas, etc.

Luego entonces, con una sola pulsación de los botones del mouse, tendrás el control casi total de tu computadora. ¿Se antoja increíble, verdad? ¡pero es una realidad que comprobarás con la práctica diaria en el manejo de tu equipo!

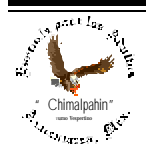

Conceptos empleados en el manejo del mouse.

"**Hacer click**". Consiste en hacer presión suave en alguno de los botones del mouse, el nombre deviene del sonido producido por los botones. Presiona alguno de ellos suavemente y escucharás el clásico click. Al hacer click sobre algunos de los objetos visuales que tienes en pantalla, podrás seleccionarlo, arrastrarlo, moverlo, etc.

"**Hacer doble click**". Consiste en hacer presión sobre el botón izquierdo o primario, dos veces, pero lo más rápido posible. Con ello podrás abrir programas, archivos, escuchar música, etc. **¡Importante!** No es lo mismo "**Hacer doble click**" que "**hacer dos clicks**", esto último se presiona dos veces un botón, pero no rápido. Esto lo verás más adelante.

"**Arrastrar el mouse**". Consiste en arrastrar el mouse sobre su tapete o pad (Figura No. 3). Toma el mouse con la mano y muévelo hacia donde tú desees, verás en la pantalla una punta de flecha (**puntero del mouse**) que se mueve hacia donde tú mueves el mouse. Ahora bien, si se indica **arrastrar** una figura (objeto) visible en la pantalla, consiste en hacer click con el botón izquierdo del mouse sobre la figura de la pantalla, y sin soltar el botón del mouse, se arrastra el mouse, el objeto se moverá por toda la pantalla como si lo movieras con el dedo, la imagen se quedará donde tu la dejes. ¡Diviértete un poco! Figura No. 4.

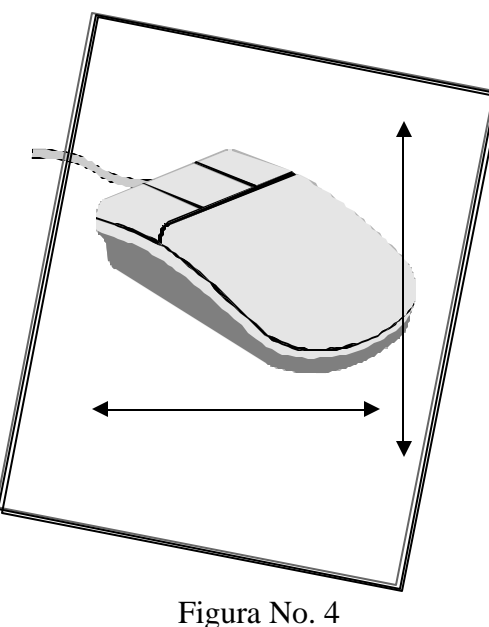

Consideramos a continuación algo muy importante en el manejo del sistema operativo Windows. Todo lo que ves en la pantalla de tu computadora, es sensible a la pulsación del mouse.

Al ser sensible al mouse toda el área del escritorio, se tiene la ventaja de simplificar el manejo del sistema operativo más allá de lo imaginable. Como demostración, hagamos clic con el botón derecho o secundario del mouse y aparecerá sobre la pantalla un "menú contextual" que tiene varias opciones o comandos que se pueden utilizar en esa área en la que se hizo clic. Prueba haciendo clic en diferentes áreas del "escritorio" y compara los menús que se despliegan. Tendrías ventanas como las que se te muestran a continuación.

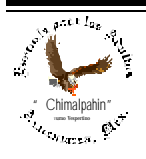

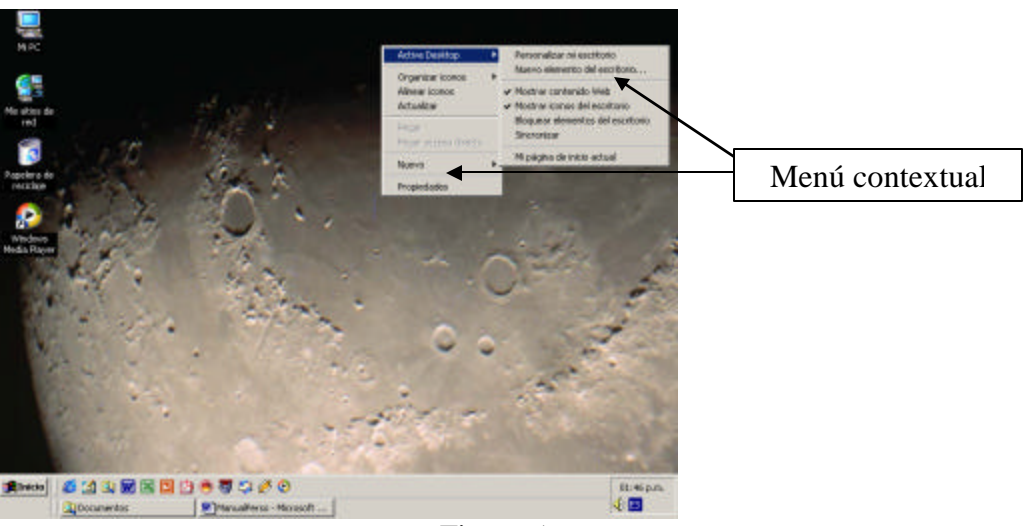

Figura 5

A continuación tendrías más ejemplos de pantallas con las que te podrías encontrar muy a menudo en tu práctica diaria.

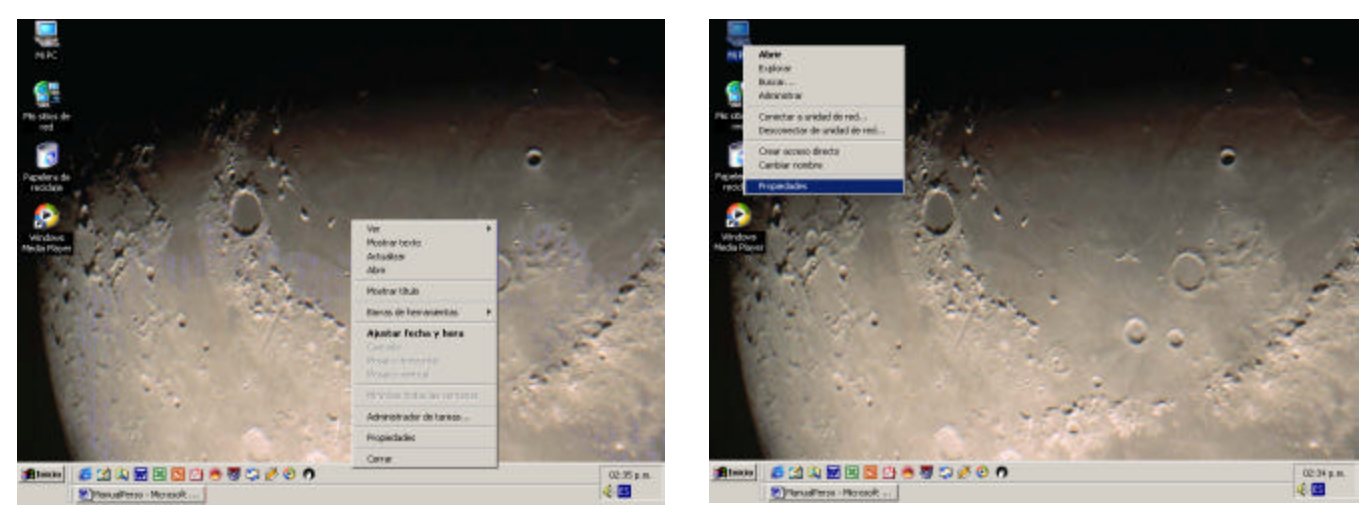

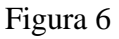

Ahora haz clic con el botón izquierdo sobre la "Barra de Tareas", ahora sobre los "accesos directos" y desplázalos a diferentes partes de la pantalla. ¡Se quedarán donde los dejes! Intenta realizar este juego, mueve las figuras (íconos) e incluso cambia la "barra de tareas" a donde gustes haciendo click con el botón izquierdo del mouse, en un lugar donde no existan íconos. No olvides dejarlos donde los encontraste. Las pantallas que tendrías serían muy similares a las que se pueden observar en la Figura 6.

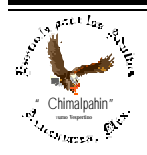

¡No intentes hacer otra cosa que no pudieras o supieras interpretar!. En caso de "entrar" a alguna parte desconocida, haz clic en un botón que diga "Cancelar" o presiona la tecla "**Esc**" que se encuentra en el extremo superior izquierdo de tu teclado y nada habrá sucedido.

Muy bien, espero que hayas tenido un aprendizaje ameno y divertido. ¡**Aprender solo, es muy fácil**!

Ahora empezaremos a introducirnos poco a poco a este sistema operativo. Al inicio vimos que disponíamos de un botón importante. El botón "**INICIO**", Con él vamos a accesar a los diferentes programas que están instalados en tu equipo de cómputo. Por lo que partiremos a observar y analizar la Figura 5. En ella se ha hecho clic con el botón izquierdo del mouse en el botón "**Inicio**" de la "**Barra de Tareas**". Hazlo tú también. Al hacer clic con el botón izquierdo del mouse en este botón, automáticamente se abrirán los menues y submenúes que se tengan a disposición. En ellos te tendrás que mover en forma vertical u horizontal, es decir, como si subieras o bajaras por una escalera. (Figura No. 7). A continuación tendrás que arrastrar el puntero del mouse como lo indican las flechas en la siguiente figura.

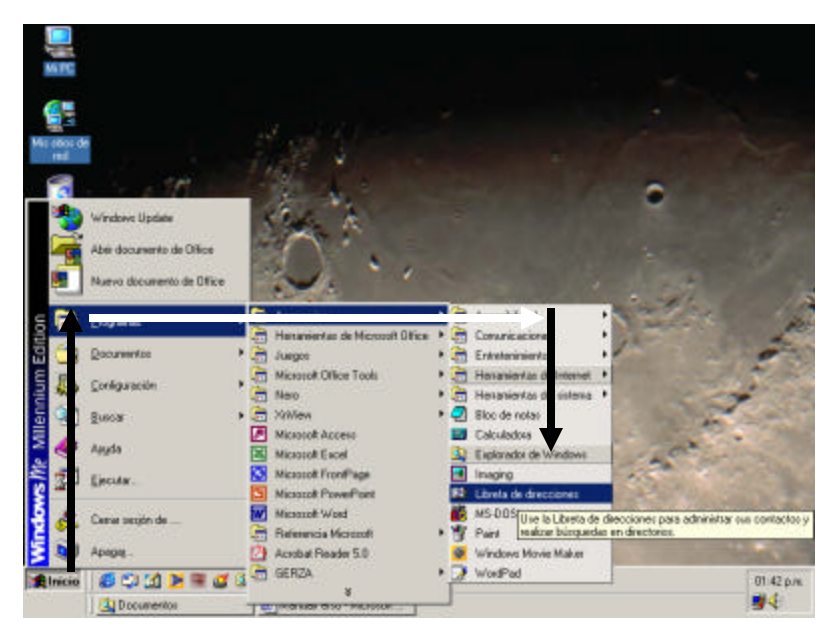

Figura 7.

En la Figura 8, presentamos un despliegue de menú para poder accesar al programa denominado "Explorador de Windows" que más adelante vamos a conocer. Observa que el arrastre del mouse es: Inicio\Programas\Accesorios\Explorador de Windows, es aquí donde debemos dar clic para entrar a este programa y poder disfrutar de su utilidad. Cuando lo conozcas, te será imprescindible.

El sistema de Windows contiene varios programas o utilerías denominados "**Accesorios**". De entre éstos, podemos citar los siguientes:

- 1.- Explorador de Windows.
- 2.- Calculadora (Estándar o Científica).
- 3.- Paint Brush.
- 4.- Reproductor de Multimedia.

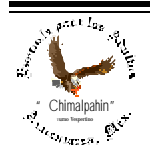

Escuela de Educación para los Adultos "Chimalpahin" ~ Amecameca, Méx. Tels. 97-8-32-38 y 97-8-48-86 e-mail: chimalpahin\_ameca@yahoo.com.mx web: mx.geocities.com/chimalpahin\_ameca

"Chimalpahin" Nombre tomado del primer cronista de la Región Amaquemecan Fray Domingo de San Antón Chimalpahin Cuautlehuanitzin Que significa: " *El águila de las flechas de fuego* "

Manual para el manejo del Sistema Operativo "VV indows"

Autor: Lic. Silvestre Rivera Peña

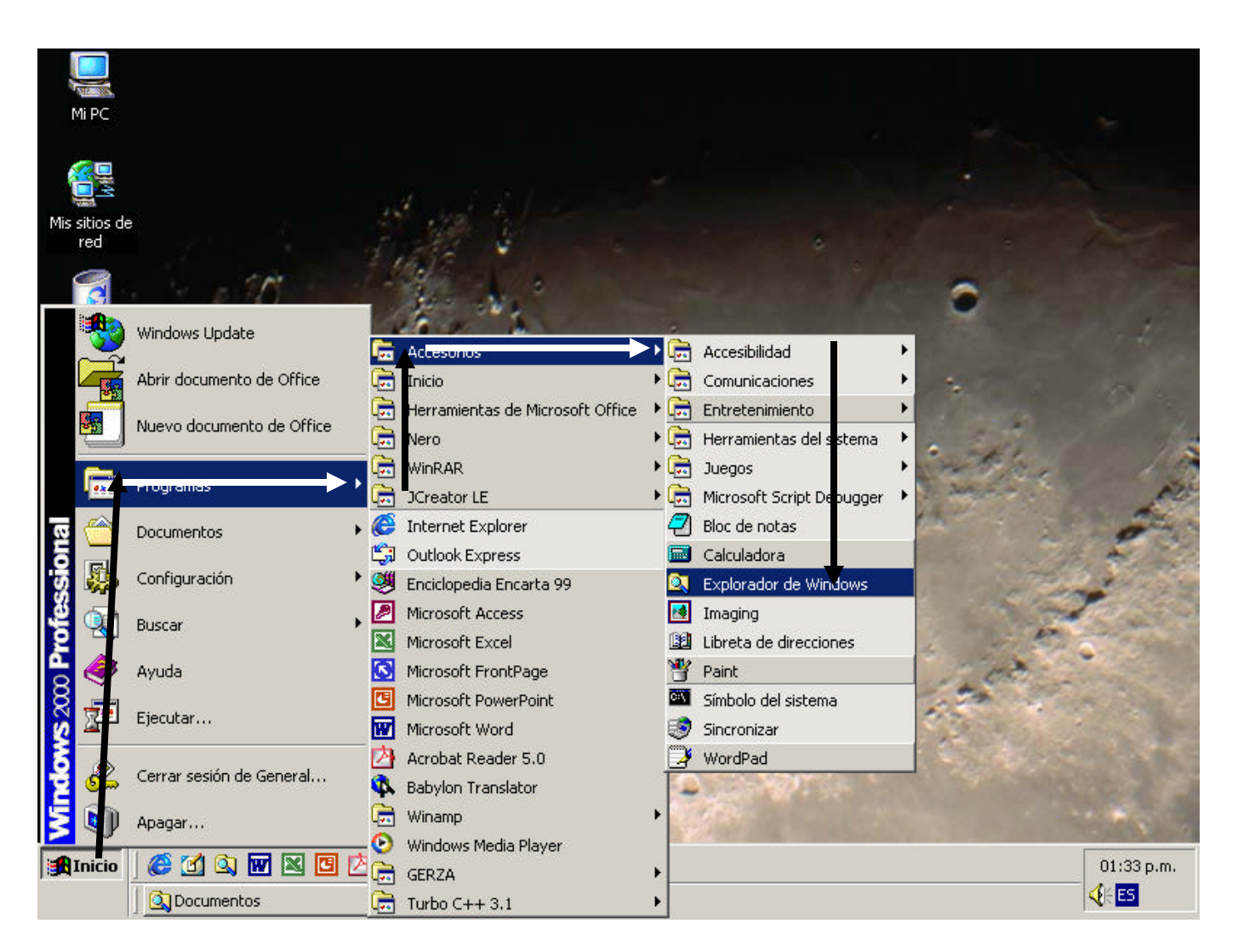

Figura 8.

- 5.- Block de Notas.
- 6.- Word Pad.
- 7.- Libreta de Direcciones. (Ver figura 8).

A continuación iniciaremos a hacer una breve descripción sobre la función que tiene cada uno de ellos. Esperamos sea de fácil comprensión, ya que su dominio nos permitirá el manejo de este sistema operativo con el mejor de los desempeños.

¡Adelante!

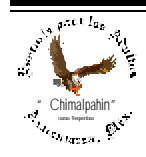

# **El Explorador de Windows**

Elementos más importantes que lo conforman:

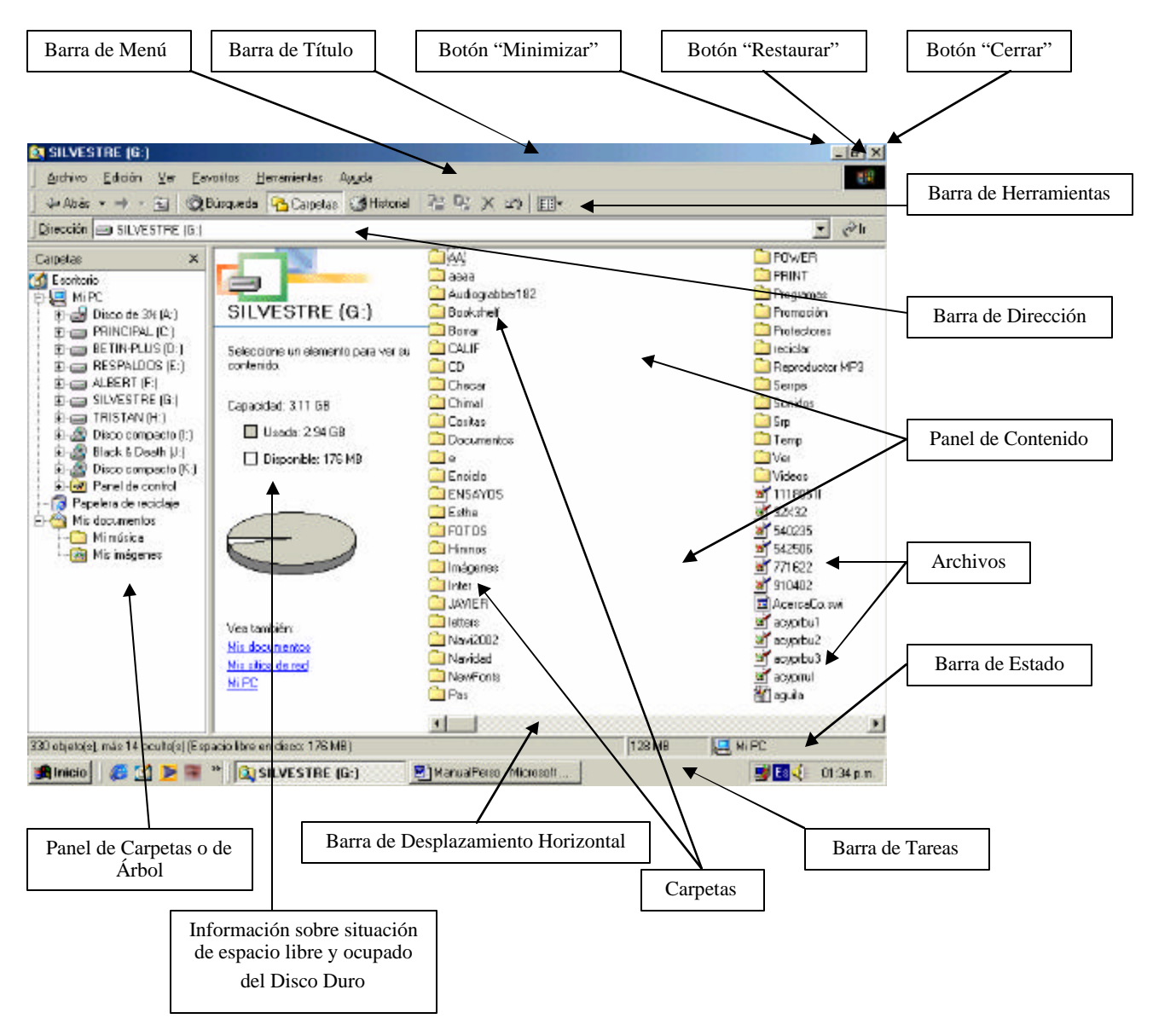

Figura 9.

En la Figura No. 9, tenemos la Pantalla Principal del "Explorador de Windows", observa con detalle cada una de las partes que la constituyen. Aprende el nombre de cada una de ellas, pues para explicar la función de este programa, nos referiremos por su nombre para señalar su operatividad.

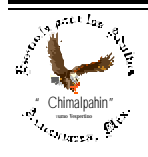

Por principio de cuentas, ¿Qué hace un explorador?. Un explorador busca, investiga, se adentra a algo, etc. esto es precisamente lo que realiza el Explorador de Windows. Busca archivos, carpetas, documentos, imágenes, sonidos, etc., que se encuentran guardados en el disco duro, CD o un diskette de un equipo de cómputo, de ahí su importancia. Saldría sobrando decir que cuando se busca algo, es indispensable saber qué se busca; si buscamos un archivo, documento, imagen, sonido, etc., debemos saber cómo se llama y dónde se podría encontrar. El Explorador nos ayuda en esto y muchas cosas más.

Toda aplicación de Windows consta de las mismas características. Iniciaremos la descripción de esta Pantalla de arriba a abajo.

### **I. Barra de Título.**

En esta sobresalen algunos detalles. De izquierda a derecha.

- a) Ïcono de aplicación (Identificación de la función que realiza el programa).
- b) Nombre del Programa y/o archvo o carpeta visitada.
- c) Tres botones al extremo derecho: "**Minimizar**", "**Restaurar** o **Maximizar**" y "**Cerrar**" (Casi todas las aplicaciones de Windows los tienen.

¿Cómo usar estos últimos?

**1.-** Haz click con el botón izquierdo o principal del mouse sobre el botón "**Minimizar"**. El Programa se colapsará hacia la "**Barra de Tareas**", dejando libre la pantalla que antes ocupaba. Para regresarlo a su estado anterior, sólo haz click con el botón izquierdo en el botón que ocupa la aplicación en la "**Barra de Tareas**", se encontrará resaltado. En este caso con la leyenda "**SILVESTRE (G:)**". Observa que presenta el mismo ícono que el del programa que estamos estudiando.

También pueden hacer click sobre este botón de la **Barra de Tareas** con el botón **derecho** del mouse y después sobre la opción "**restaurar** o **maximizar**" del menú emergente, haz click con el botón **izquierdo** del mouse. Practica hasta dominarlo. Haz también "**doble click**" en la "**Barra de Tareas**" y observa que sucede.

**2.-** Una vez "maximizado" el programa, haz click con el botón izquierdo en el botón "restaurar" de la "Barra de Título". La ventana se hará más pequeña. Si haces click con el botón izquierdo sobre la Barra de Título y arrastras el mouse, la ventana se moverá hacia donde tú la muevas con el mouse. Pon atención en lo que sucede con la ventana.

Si acercas el **puntero del mouse** en el contorno de esta ventana, el **puntero** se cambiará a la siguiente forma:  $\longleftrightarrow$  o si haces click con el botón **izquierdo** del mouse y lo arrastras de izquierda a derecha o de arriba hacia abajo, podrás cambiar de tamaño a la ventana. ¡Intenta hacerlo!. Observa qué sucede con la

## **Barras de Desplazamiento Horizontal** y **Vertical**. (Figura No. 10)

Al acercar el **puntero del mouse** en las esquinas de la ventana, el puntero adoptará la forma:  $\sum$ , al hacer click con el botón izquierdo del mouse y lo arrastras sin soltar el botón del mouse, el tamaño de la ventana igualmente cambiará.

3.- Botón "Cerrar" Al hacer click con el botón izquierdo del mouse sobre este botón, el programa se cerrará. Esto tendrás que hacer cada vez que entres a cualquier programa de Windows.

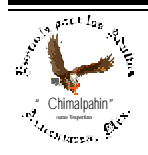

## $M$ anual para el manejo del Sistema Operativo "VV indows"

Autor: Lic. Silvestre Rivera Peña

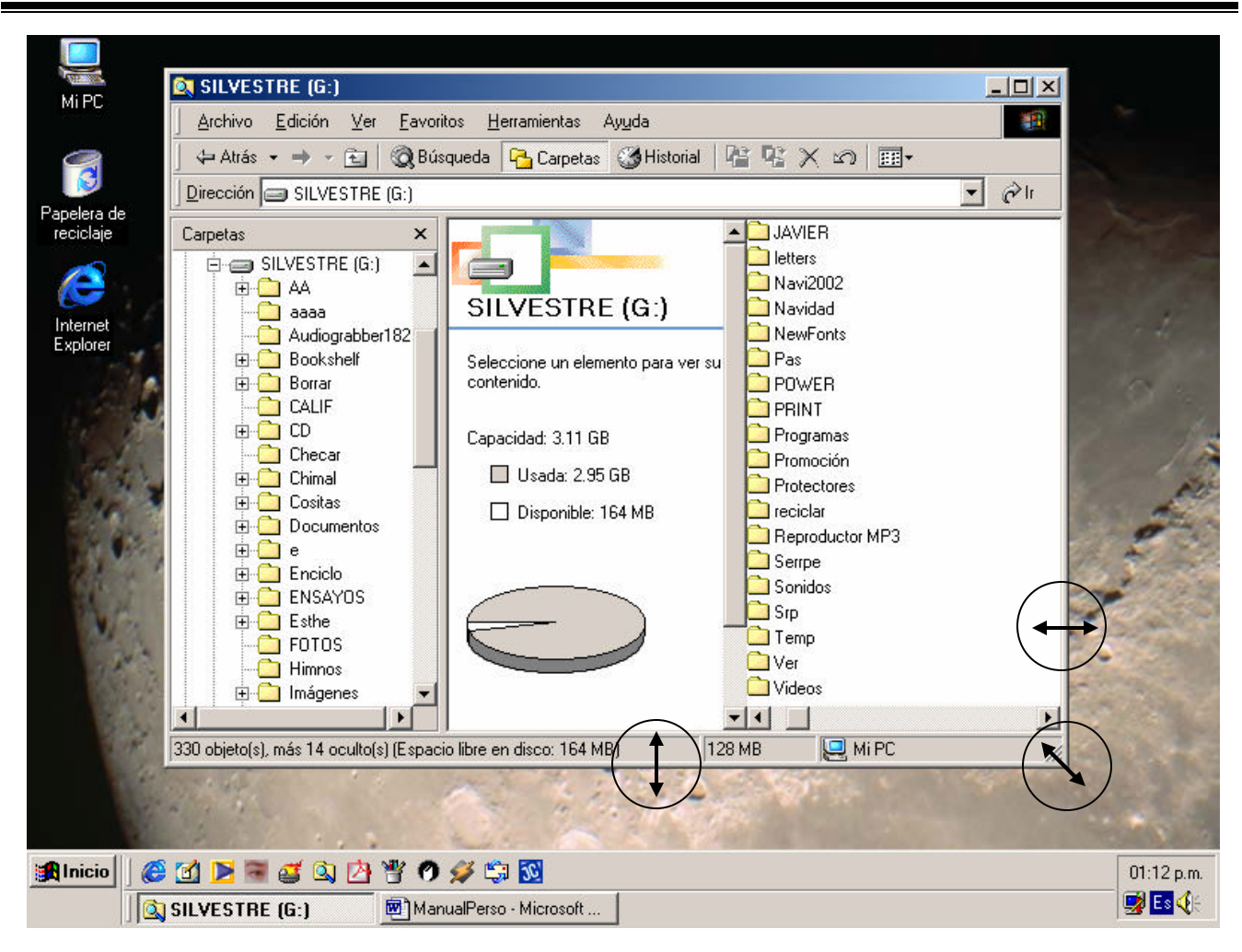

Figura No. 10

## **II. Barra de Dirección**

Nos servirá para buscar en todas las unidades instaladas en tu equipo de cómputo. La dirección se refiere a las unidades A: C: D:, etc. donde la unidad A: será tu disco flexible; la unidad C:, el disco duro y comúnmente la unidad D:, es la unidad de CD-ROM. (es el lugar destinado para insertar tus CD, ya sean de programas o de música).

## **III. Área de Trabajo**

Esta área es la de mayor utilidad. Figura No. 7. Como podrás observar, se encuentra dividida en dos partes: Panel de Carpetas y Panel de Contenido.

a) **Panel de Contenido**. Muestra inicialmente cuando entras al Explorador de Windows, las unidades físicas y lógicas en que se encuentra estructurado el disco duro de tu computadora. En

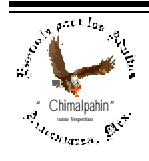

esta figura, nuestro equipo consta de las unidades A:, C:, D:, E:, F:, G:, H:, I:, J: y K: donde I:, J:, y K; son unidades de CD (Lectura de CD's; Quemador y DVD, respectivamente). Si observas con atención, cada unidad presenta una interconexión con una línea punteada, un cuadrado con un signo '+', esto indica que esta unidad está conformada por más carpetas; si haces click con el botón izquierdo del mouse en el signo '+' en alguna de las unidades, se desplegará la estructura jerárquica de archivos de esta unidad, como resultado de ello, el signo '+' se cambia por un signo '-'. Al hacer click con el botón izquierdo del mouse sobre el signo '- ', el contenido desplegado de esta unidad, se colapsará. Figura. 11.

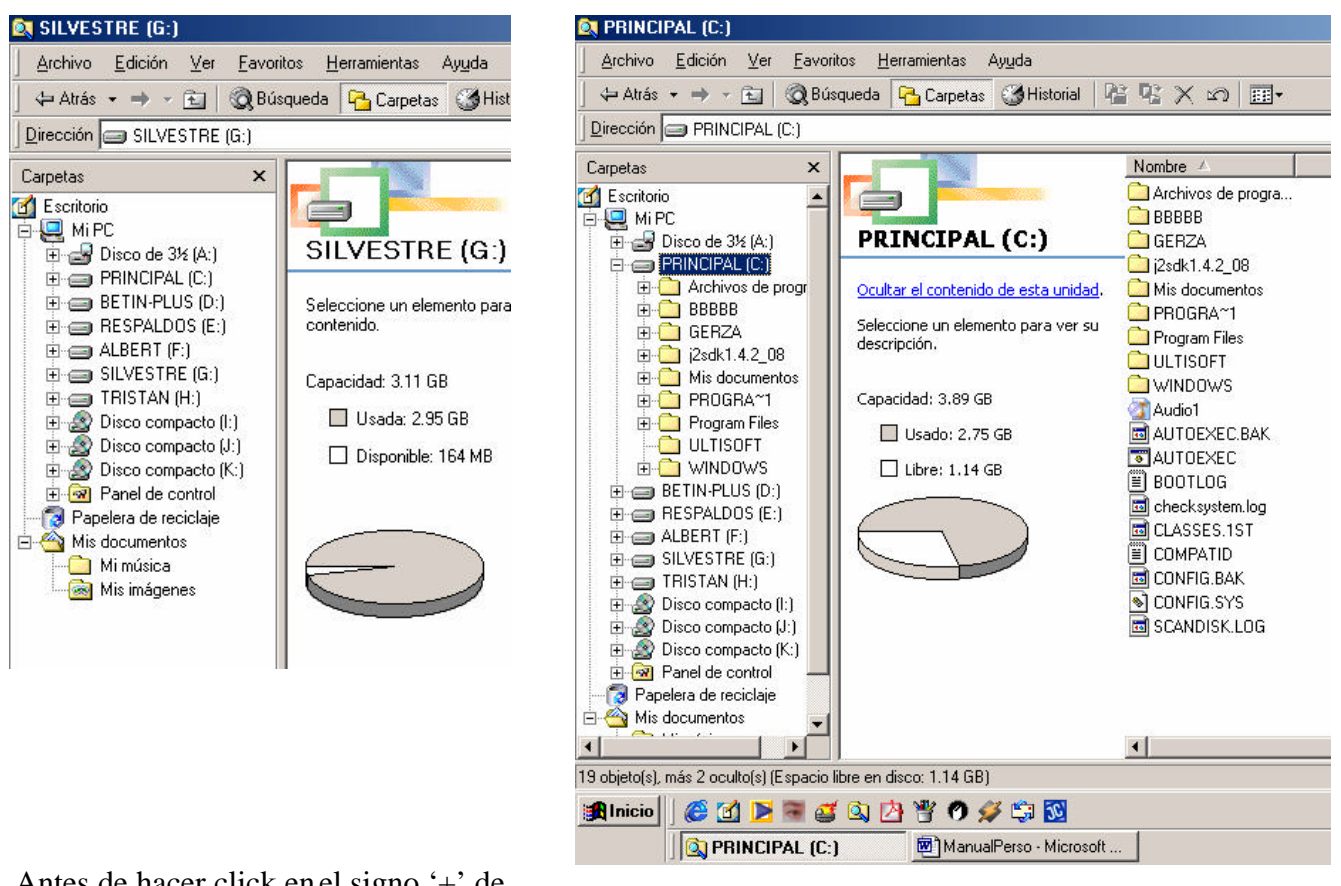

Antes de hacer click en el signo '+' de

la Unidad C: Después de hacer click en el signo '+' de la Unidad C: Figura No. 11

Seguramente habrás notado que al hacer click con el botón izquierdo del mouse sobre algunas de las unidades de tu computadora, el panel de contenido cambió también. Es decir, mostrará el contenido de la unidad seleccionada. Haz click sobre otra unidad en el panel de carpetas, se desplegará su contenido en el panel de la derecha, donde podrás buscar lo que necesitas (documentos, imágenes, sonidos, archivos, etc.).

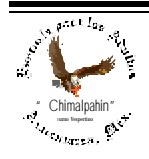

b) **Panel de Contenido**. La figura 7 muestra el contenido de la Unidad G: que en este caso se llama "SILVESTRE", la cual tiene una capacidad de 3.11 GB (Gigabytes) de los cuales, 2.94 GB están ocupados con los archivos que se muestran a la derecha, quedando un espacio libre de 176 MB (Megabytes) para poder guardar más información. Este dato es importante, pues te permite ver cuándo se tiene la necesidad de desechar archivos de tu disco duro que ya no son indispensables para liberar espacio en tu disco duro con la finalidad de guardar información más actualizada.

La comunicación que nos da este Panel de Contenido se puede apreciar gráficamente. Existen dos formas principales inconfundibles:

- ? **Carpetas**: Se muestran con una figura pequeña de un "**folder**" y un nombre (ver figura No. 7). Al interior de estas carpetas pueden existir más archivos o carpetas. Para abrirlas y buscar dentro de ellas deberá darse "**doble click**" sobre ellas. Al abrirlas, observa lo que sucedió en el **Panel de Carpetas**.
- ? **Archivos**. Se distinguen de los primeros porque muestran una figura (ícono de aplicación) que los relaciona con el programa con que fueron creados o el programa que es capaz de abrirlos (ver figura 7). Si deseas abrir uno de ellos, da "**doble click**" sobre él con el botón izquierdo del mouse. Se abrirá un programa y el archivo en el que hiciste "**doble click**". Para **salir** de donde entraste, sólo haz click en el botón "**Cerrar**" de la aplicación o en algún botón de la ventana que se abrió que diga "**Salir**" o "**Cancelar**" o también presiona **F4**.

Desde este "**Panel de Contenido**" se pueden copiar, mover, cambiar el nombre de archivos o carpetas, crear carpetas, etc.

### **Manipulación de Archivos**

Por manipulación de archivos vamos a entender copiar, mover, borrar, cambiar nombre de archivos o carpetas. Para continuar con tu aprendizaje vas a necesitar adquirir un diskette, en él copiaremos, moveremos, borraremos, cambiaremos nombre a archivos y/o carpetas. Cuando lo tengas a la mano podrás continuar con tu aprendizaje. Ello es muy importante para conservar la integridad de tu sistema y ahorrarte la reinstalación de tu equipo con el costo monetario que pudiera representar para ti.

1.- Copiado de Archivos o carpetas:

Esto es muy fácil. Para ello se tienen cuatro procedimientos para realizarlo y que te describimos a manera de pasos su proceso. (deberás practicar en tu diskette, ¡recuérdalo...!).

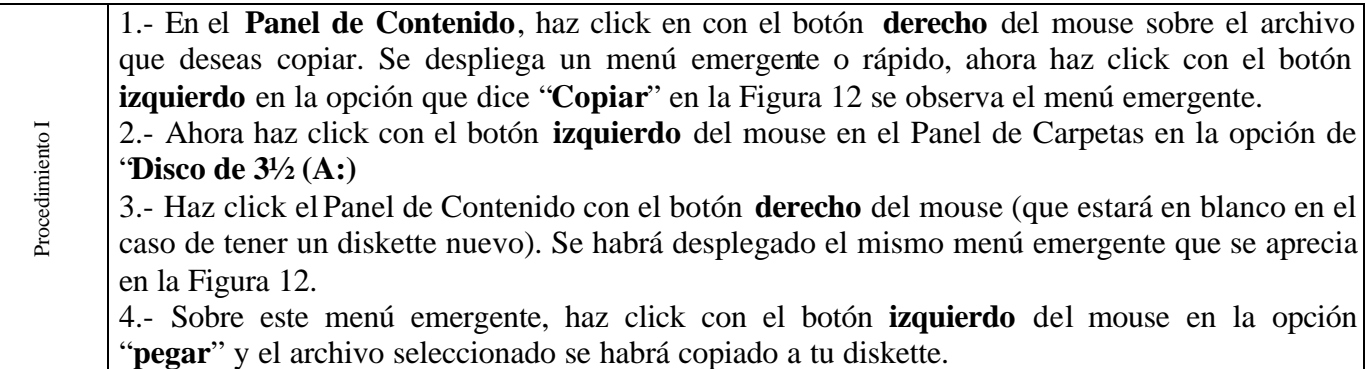

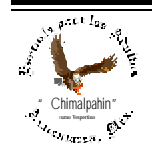

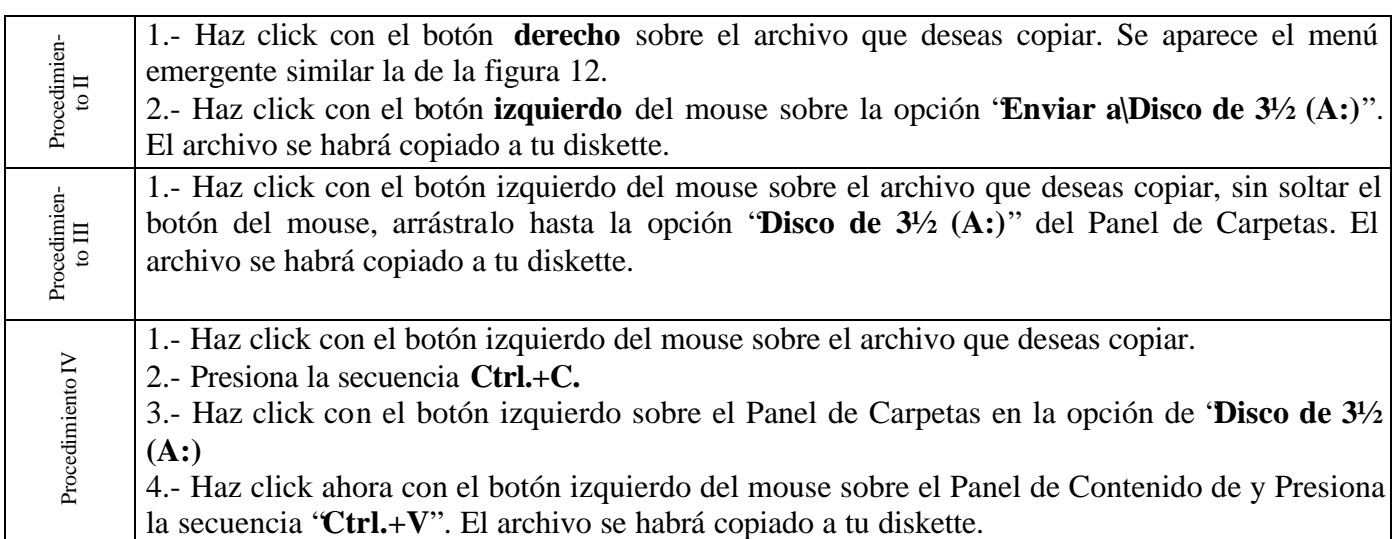

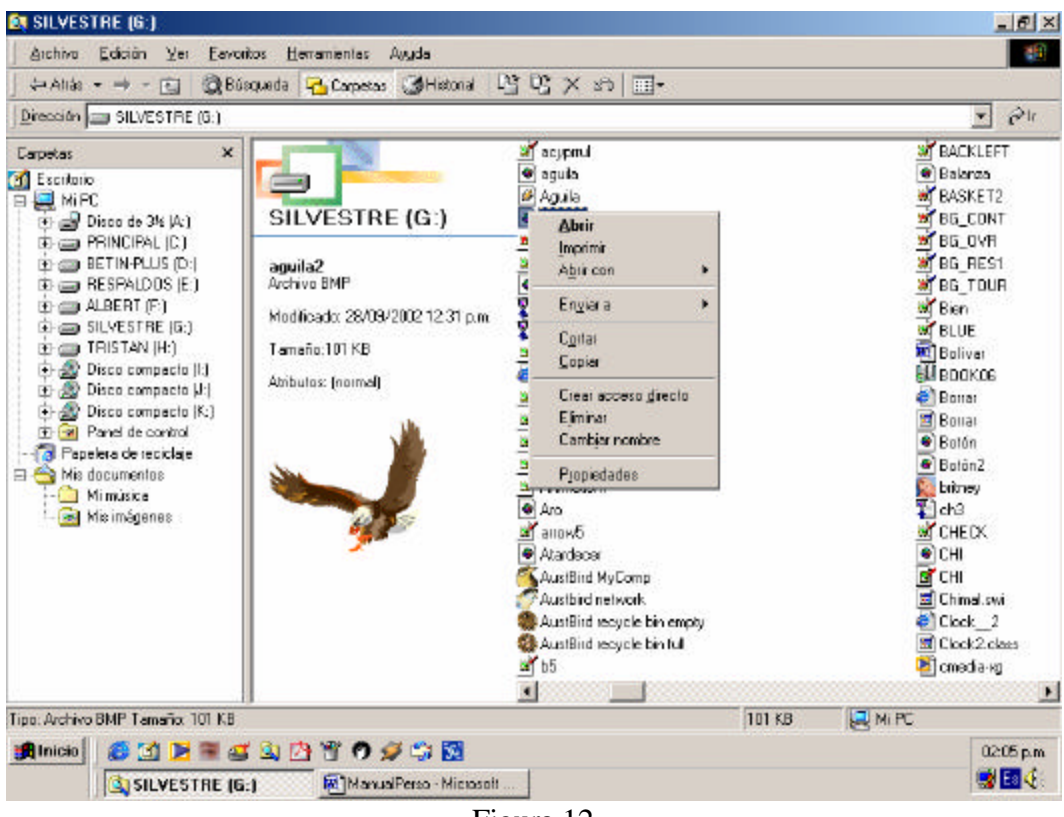

Figura 12

Observaciones importantes a considerar.

a) El contenido desplegado en el Panel de Contenido del Explorador de Windows se presenta en orden alfabético.

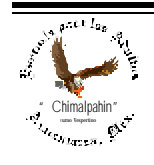

Escuela de Educación para los Adultos "Chimalpahin" ~ Amecameca, Méx. Tels. 97-8-32-38 y 97-8-48-86 e-mail: chimalpahin\_ameca@yahoo.com.mx web: mx.geocities.com/chimalpahin\_ameca

"Chimalpahin" Nombre tomado del primer cronista de la Región Amaquemecan Fray Domingo de San Antón Chimalpahin Cuautlehuanitzin Que significa: " *El águila de las flechas de fuego* "

b) Se puede aplicar cualquiera de los procedimientos anteriores para el copiado de dos o más archivos. Para ello se tendrán que "**seleccionar**" los archivos que se desean copiar.

Para seleccionarlos, se procede de la siguiente manera: Hacer click con el botón **izquierdo** en una zona en blanco del Panel de Contenido y se arrastra el mouse de derecha a izquierda y de arriba hacia abajo sin soltar el botón del mouse, se mostrarán marcados con un color diferente al del fondo del Panel; a continuación, se aplica cualquiera de los cuatro métodos descritos con anterioridad. (Figura 13).

Si los archivos deseados no están juntos, para seleccionarlos, se presiona la tecla de Control (**Ctrl**) y sin soltarla, se hace click con el botón izquierdo del mouse sobre los archivos que se desean copiar sin importar si están juntos o no. Quedarán marcados con un color diferente. Aplicar a continuación cualquiera de los procedimientos descritos anteriormente (Figura 14).

c) No seleccionar demasiados archivos, pues el diskette solo acepta 1.44 MB, si se excede, sólo se copiarán los que quepan en el diskette. (Figura 14)

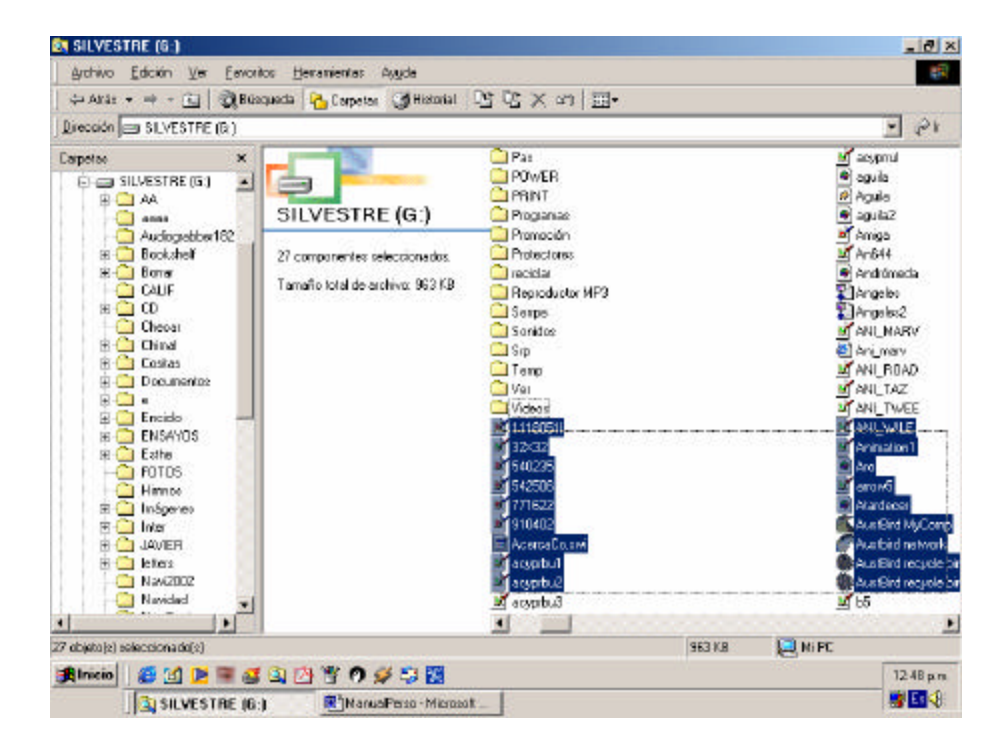

d) No se pueden copiar archivos por partes. ¡Todo o nada!

Figura 13

## **II. Borrar archivos o carpetas**

Para borrar un archivo o carpeta, se procede de manera similar al de copiado de archivos o carpetas. Existen dos procedimientos a seguir:

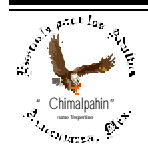

# Manual para el manejo del Sistema Operativo "VVindows"

Autor: Lic. Silvestre Rivera Peña

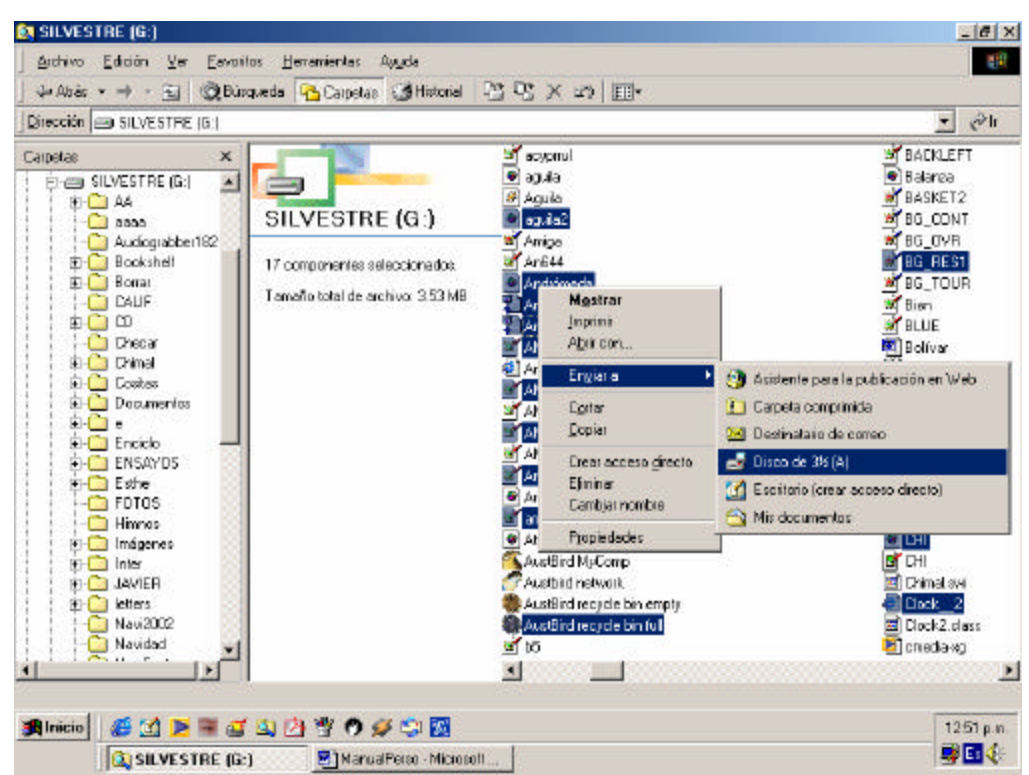

Figura No. 14

| Procedimiento I  | 1.- Seleccionar con el botón izquierdo del mouse en el Panel de Contenido la unidad de la que se      |
|------------------|----------------------------------------------------------------------------------------------------|
|                  | borrarán los archivos o carpetas.                                                                     |
|                  | 2.- Hacer click con el botón derecho del mouse en el archivo o carpeta que se desea borrar desde el   |
|                  | Panel de Contenido de la unidad seleccionada.                                                         |
|                  | 3.- Hacer clic con el botón izquierdo del mouse en la opción 'Eliminar'' del menú emergente del       |
|                  | paso anterior.                                                                                        |
|                  | 4.- Se aparecerá un mensaje de confirmación para la eliminación. Ver figura No. 15. Si estás seguro   |
|                  | de borrar, haz click con el botón izquierdo del mouse en el botón 'Si''.                              |
| Procedimiento II | 1.- Realizar los pasos 1 y 2 del procedimiento anterior.                                              |
|                  | 2.- Presionar en el teclado la tecla 'Supr' o 'Del'', se encuentra arriba de las teclas de movimiento |
|                  | de cursor, también en la parte de abajo del teclado numérico.                                         |
|                  | 3.- Presionar en el botón 'Si'' de la ventana que surgió. Si observas el botón 'Si'' está resaltado,  |
|                  | tiene un contorno en línea punteada, también tiene subrayada la S. Cuando algún botón o etiqueta      |
|                  | de alguna ventana tiene estas características, se dice que está "activa", por lo que se puede hacer   |
|                  | una de las siguientes opciones:                                                                       |
|                  | a) Presionar la tecla "Enter" en el teclado.                                                          |
|                  | b) Presionar en el teclado la letra 'S".                                                              |
|                  | Con esto, ¡Se habrán borrado los archivos o carpetas que habías seleccionado.                         |

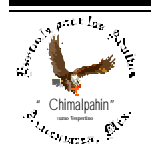

# $M$ anual para el manejo del Sistema Operativo "VV indows"

Autor: Lic. Silvestre Rivera Peña

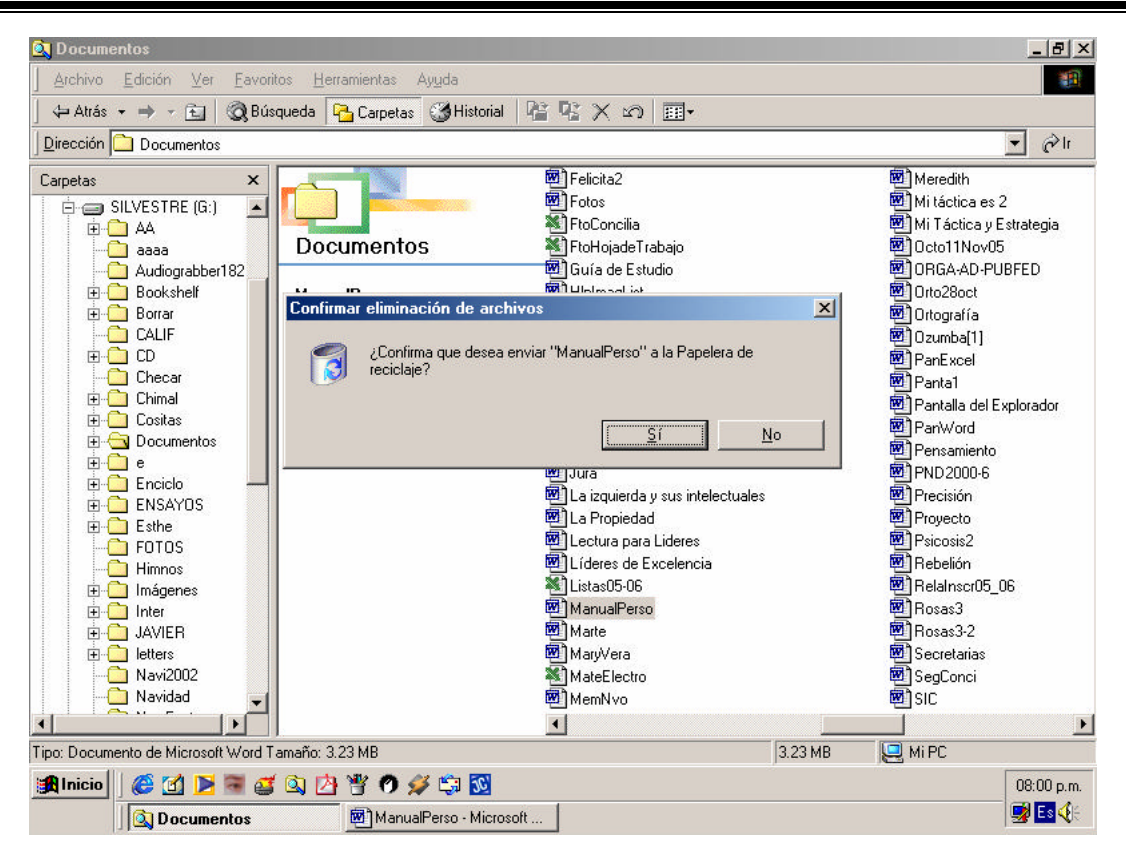

### Figura 15

Cuando se borran archivos o carpetas del disco duro, el sistema operativo los envía a un sitio denominado "**Papelera de Reciclaje** ". Ver figura No. 1, desde la que se pueden recuperar en el caso de haberlos borrado accidentalmente o eliminarlos de manera definitiva con el submenú "**Vaciar la Papelera de Reciclaje** ".

### **III. Cambiar nombre a archivos o carpetas**

Para cambiar el nombre de un archivo y/o carpeta, también existen dos formas:

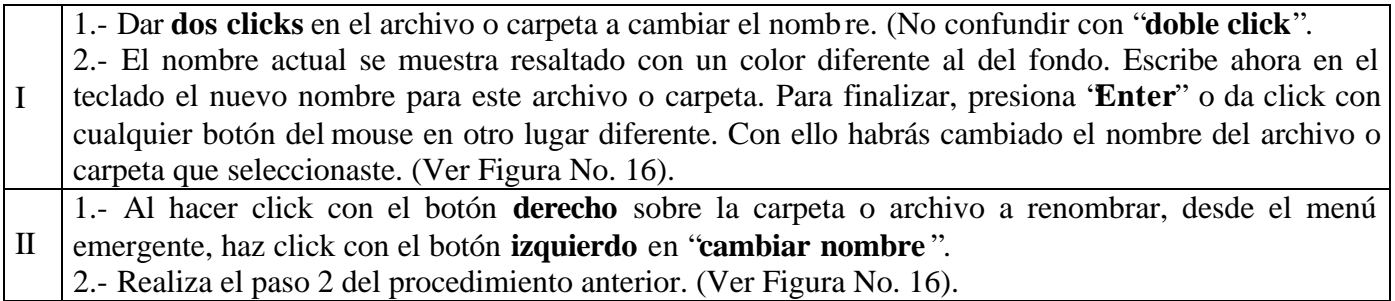

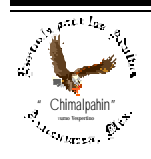

# $\mathsf{\mathsf{M}}$ anual para el manejo del Sistema Operativo "VV indows"

Autor: Lic. Silvestre Rivera Peña

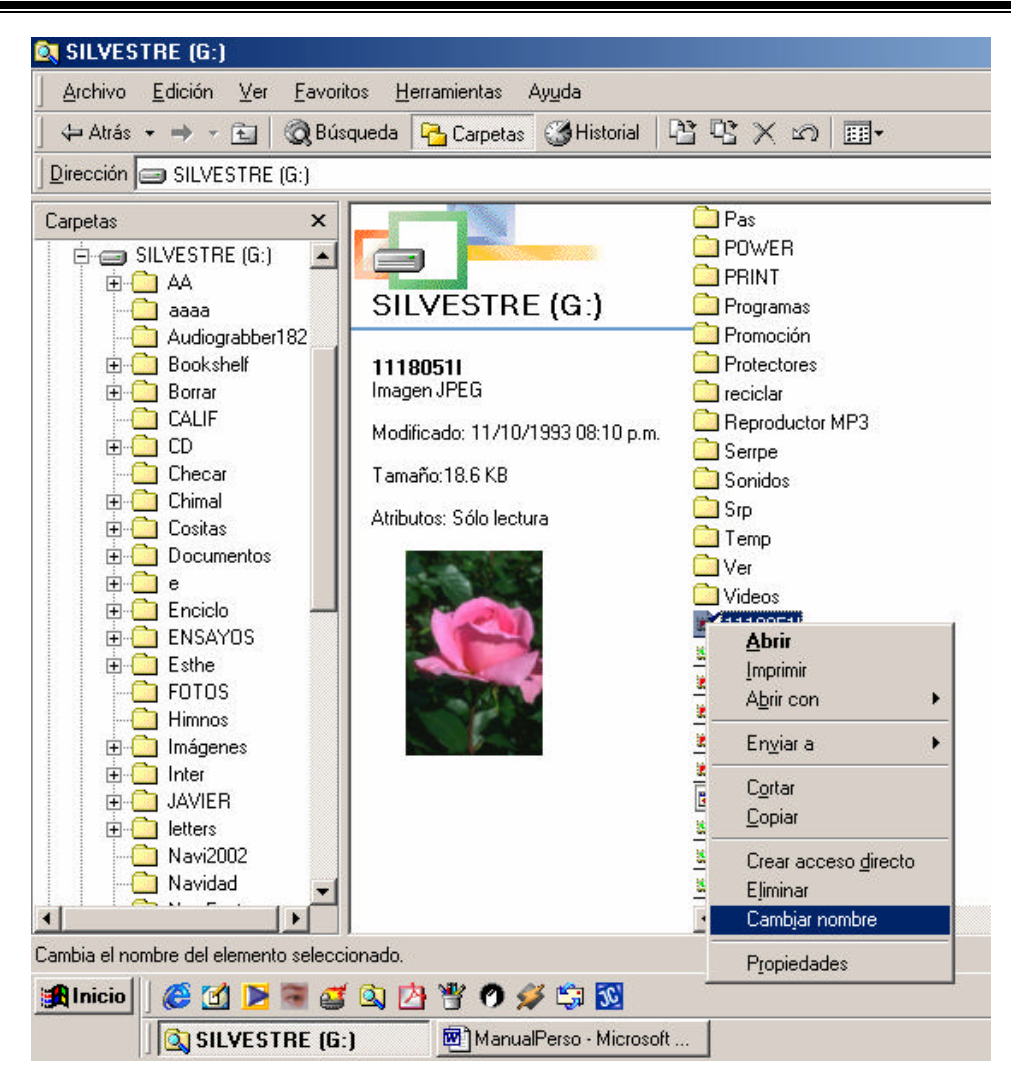

Figura No. 16

## **IV. Crear una Carpeta**

En la actualidad, los discos duros de las computadoras tienen capacidades muy grandes para el almacenamiento de información, por lo que hace necesaria su adecuada clasificación para poder localizar de una manera muy fácil, los archivos que nos son de gran utilidad. Para ello es necesario ubicarlos en sitios claramente diferenciables. Estos sitios reciben el nombre de "**Carpetas**", en ellos podrás guardar información en forma perfectamente ordenada, es decir, tendrás un sistema de archivo eficaz que te permita disponer de tus archivos en cualquier momento sin problema alguno.

Para poder crear una **Carpeta**, se procede de la siguiente manera: (Ver Figura No. 17).

- a) Seleccionar con el botón **izquierdo** del mouse en el Panel de Carpetas de la unidad en la que se desea crear la **carpeta**.
- b) Hacer click con el botón **derecho** del mouse en el Panel de Contenido.

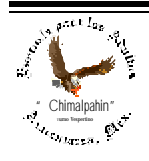

c) En el menú emergente, hacer click con el botón **izquierdo** del mouse en "**Nuevo\Carpeta**". Como resultado de ello, aparece en el Panel de Contenido una carpeta con el título "**Nueva Carpeta**", el nombre está seleccionado, por lo que lo único que tienes que hacer es escribir desde el teclado el nombre nuevo para esta **carpeta** y presionar "**Enter**" o hacer click con el botón **izquierdo** del mouse en cualquier otra parte. ¡Habrás creado una **carpeta vacía** para guardar la información que tú desees.<br>Exisilvestre (G:)

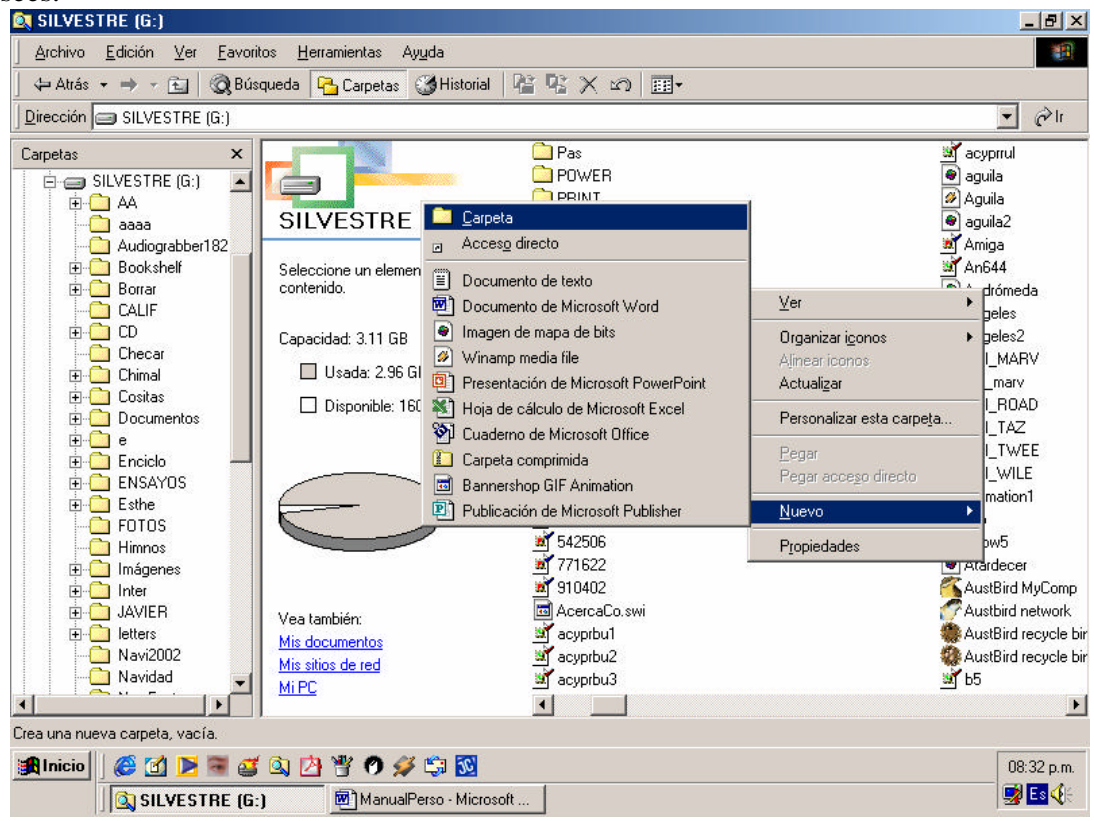

Figura 17

¡**ADVERTENCIA**! No podrá haber dos carpetas ni archivos con el mismo nombre y en el mismo lugar, esto nos obliga a "**renombrar**" los archivos anteriores para colocar otros que deseáramos que tuviesen el mismo nombre del ya existente. Si la computadora nos manda el mensaje "**el archivo ya existe, ¿desea rescribirlo?** Y si presionamos el botón "**Si**", se rescribirá el contenido del archivo anterior por el nuevo, perdiendo de manera definitiva el contenido del archivo anterior. ¡Cuidado!.

### **V. Formatear un diskette**

Cuando un diskette empieza a tener problemas (algunos de tus archivos ya no los abre y otros sí), es preciso "**formatearlos** " en este proceso la computadora marca los sectores defectuosos de tu diskette para que la computadora ya no escriba en ellos.

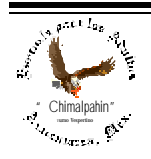

**¡Atención!** Sólo que aquí existe un inconveniente que deberías tomar muy en cuenta. En el proceso de formateo, se borra todo el contenido que tenga el diskette, por lo que

### **;**;;No intentes formatear otra unidad que no sea la A:!!!

Una vez realizada esta advertencia, formatearemos un diskette desde el "Explorador de Windows". Pasos a seguir:

- 1. Inserta un diskette en el floppy (**Unidad de 3½ (A:**).
- 2. Una vez abierto el "**Explorador de Windows** " haz click con el botón **derecho** en el Panel de Carpetas en la opción "**Disco de 3½ (A:)** del menú emergente (Ver Figura No. 18). Selecciona con un click con el botón **izquierdo** del mouse en la opción "**Formatear**".

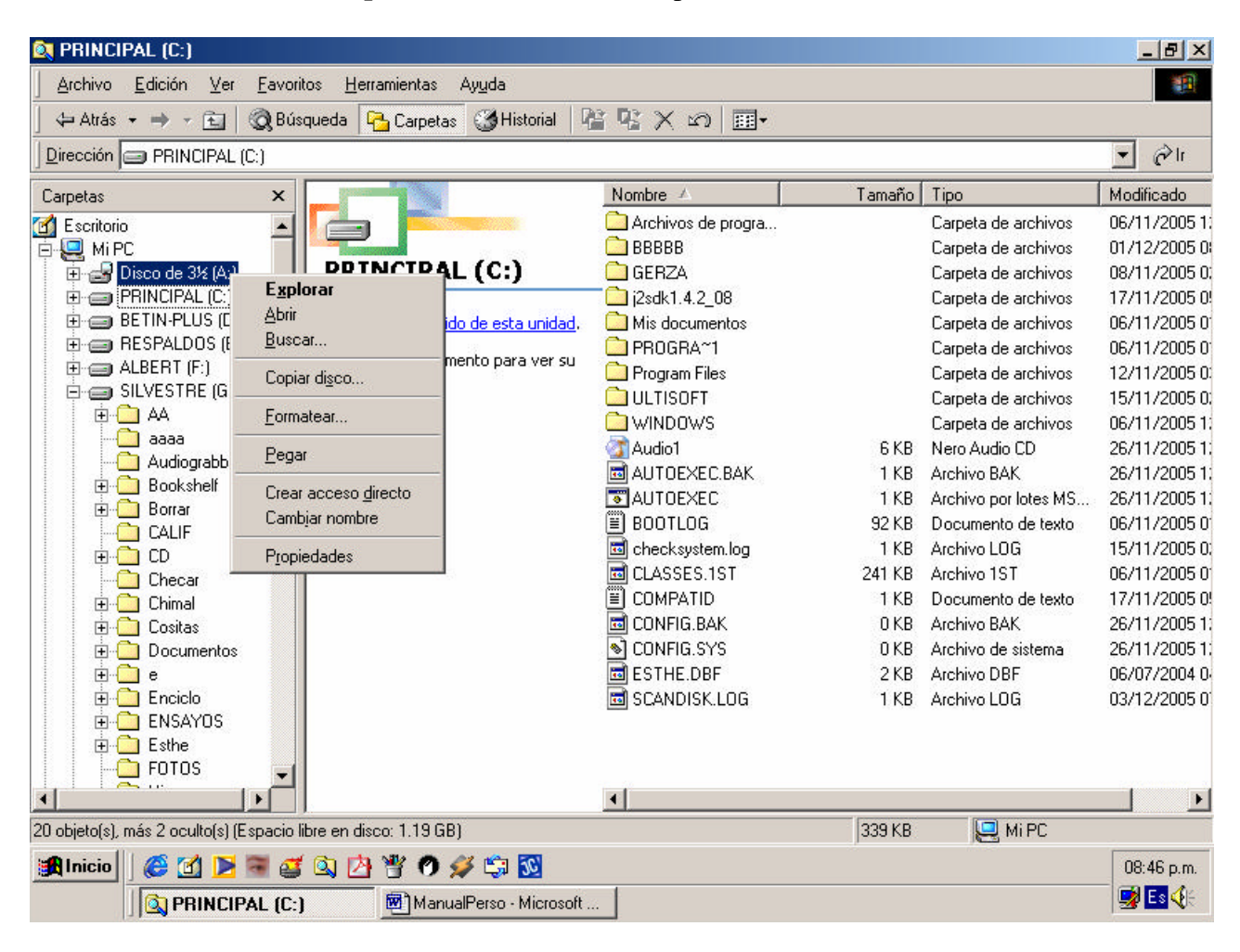

Figura No. 18

3. Ahora haz click en el botón "**Iniciar**" y espera a que termine. Puede tardar alrededor de un minuto.

4. Para terminar, haz click en el botón "**Salir**".

En la Figura No. 19, se explica la función que tiene la ventana que emerge después de haber hecho click con el botón **izquierdo** del mouse sobre la opción "**Formatear**".

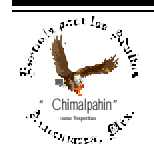

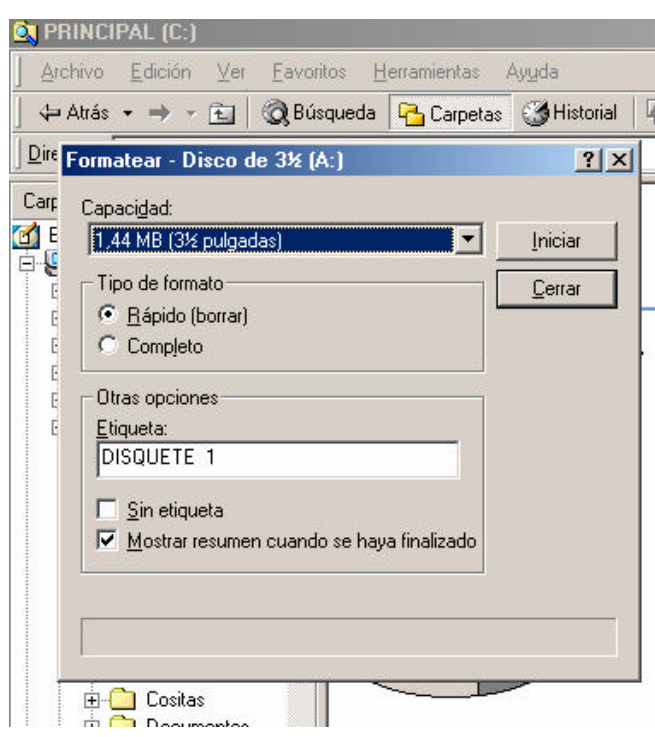

Figura No. 19

"**Capacidad**" Indica la capacidad del diskette, aquí no debes hacer cambios en virtud de que en la actualidad ya sólo existe esta capacidad como mínima para el almacenamiento de información..

El borrado "**Rápido**" sólo borra.

Debes presionar la opción "**Completo**" para un formateo total.

En el cuadro de edición "**Etiqueta**", se escribe el nombre de etiqueta que tú desees para el diskette.

"**Sin Etiqueta**", no le coloca ningún nombre de identificación a tu diskette.

"**Mostrar resumen cuando haya finalizado**" te da información del estado físico y lógico que tiene tu diskette para que tomes la decisión de conservarlo o sustituirlo por otro nuevo. Cuando tu diskette empieza a tener problemas, es preferible sustituirlo para estar seguro de la integridad de la información que guardas en él.

Después de seleccionar entre las múltiples opciones, haz click con el botón izquierdo del mouse en el botón "**Iniciar**" para formatear o en "**Cerrar**" para terminar el proceso

En la figura No. 20 aparece la información que proporciona el sistema después de haber formateado tu diskette.

Tienes ahora un diskette formateado en el que podrás volver a guardar tu información, sin embargo, este diskette ya no es confiable y deberás sustituirlo por otro nuevo en el caso de que desees estar seguro de la integridad de la información que guardes en él.

### **III Barra de Menú**

En esta barra se contienen varios comandos que hacen del "Explorador de Windows" una poderosa herramienta.

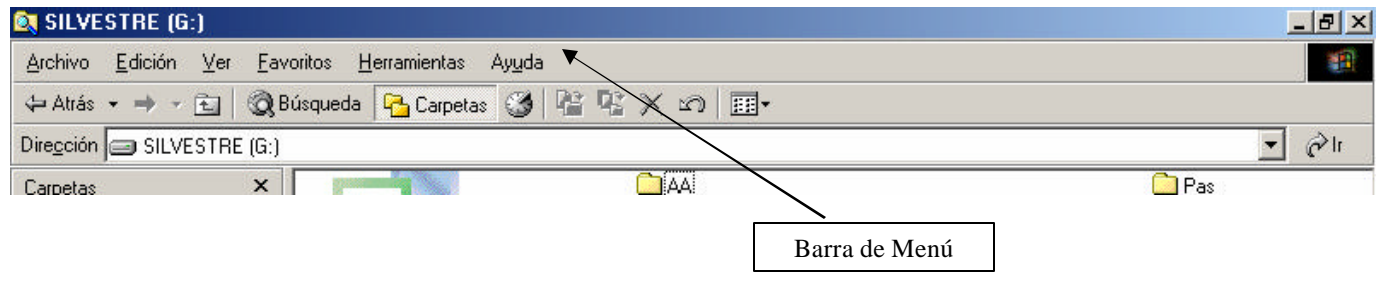

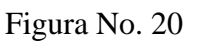

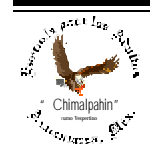

Escuela de Educación para los Adultos "Chimalpahin" ~ Amecameca, Méx. Tels. 97-8-32-38 y 97-8-48-86 e-mail: chimalpahin\_ameca@yahoo.com.mx web: mx.geocities.com/chimalpahin\_ameca

"Chimalpahin" Nombre tomado del primer cronista de la Región Amaquemecan Fray Domingo de San Antón Chimalpahin Cuautlehuanitzin Que significa: " *El águila de las flechas de fuego* "